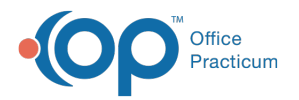

#### Important Content Update Message

 $\mathcal{E}$ We are currently updating the OP Help Center content for OP 20. We appreciate your patience as we continue to make these updates. To locate the version of your software, navigate to: **Help tab > About**.

# Chart an Encounter with a Well Visit

Last Modified on 12/11/2020 4:20 pm EST

Version 20.10

# **Overview**

While charting a Well Visit, the provider may find that he/she needs to incorporate an Encounter Visit note for the same day. The steps below instruct on how to chart an Encounter from within an open Well Visit Note.

## Add an Encounter Note While Charting a Well Visit

- 1. Save the work you have already completed in the Well Visit by clicking the**Save** button.
- 2. Click **Plan/Orders**.
- 3. Click the **Add Sick Encounter** button. This opens an Encounter Note.
- 4. Click **CC/HPI/ROS** and enter the below information, if applicable.
	- **CC**: Enter the patient's complaint. Optionally you may include "See Well Visit for Exam Findings".
	- **HPI**: Document the history of the complaint.
	- **ROS**: Select relevant findings.

푸 **Note**: If your practice uses symptom templates and an appropriate one exists, you may apply one by searching for and selecting the template in the **All templates** drop-down.

- 5. (Optional) Click **Detail Exam**, and using the**All templates** drop-down, select a diagnosis template.
- 6. Click **Assess/Plan** and confirm the diagnosis code, Assessment and Plan.
- 7. Click **Orders** to review the patient tasks such as medications, labs, referrals, or follow-up.
- 8. Click **Coding**, review the suggested E/M codes. Select the appropriate code by clicking the**Use Suggested button** from Tracked Time or MDM. In addition, you may select the Categories or Templates radio button and choose additional code(s) .
- 9. Click **Summary** and review, click the**Finalize** button if the note is complete. Otherwise, click**Save** to return to the Well Visit Note.
- 10. Proceed with coding and finalizing the Well Visit Note.

#### **Notes:**

- The diagnosis code for the Well Visit note is automatically updated to the code with abnormal findings.
- When reviewing the patient chart there will be two notes for the same date of service, a Well Visit Note and an Encounter.

Version 20.8

 $\blacksquare$ 

## **Overview**

While charting a Well Visit, the provider may find that he/she needs to incorporate an Encounter Visit note for the same day. The steps below instruct on how to chart an Encounter from within an open Well Visit Note.

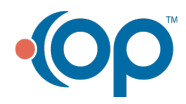

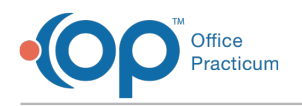

# Add an Encounter Note While Charting a Well Visit

- 1. Save the work you have already completed in the Well Visit by clicking the**Save** button.
- 2. Click **Plan/Orders**.
- 3. Click the **Add Sick Encounter** button. This opens an Encounter Note.
- 4. Click **CC/HPI/ROS** and enter the below information, if applicable.
	- **CC**: Enter the patient's complaint. Optionally you may include "See Well Visit for Exam Findings".
	- **HPI**: Document the history of the complaint.
	- **ROS**: Select relevant findings.

푸 **Note**: If your practice uses symptom templates and an appropriate one exists, you may apply one by searching for and selecting the template in the **All templates** drop-down.

- 5. (Optional) Click **Detail Exam**, and using the**All templates** drop-down, select a diagnosis template.
- 6. Click **Assessment** and confirm the diagnosis code.
- 7. Click **Plan/Orders** to review the patient plan and add tasks such as medications, labs, referrals, or follow-up.
- 8. Click **Coding**, review the suggested E/M code and click the**Use Suggested button**or select the appropriate code(s) using the code categories.
- 9. Click **Summary** and review, click the**Finalize** button if the note is complete. Otherwise, click**Save** to return to the Well Visit Note.
- 10. Proceed with coding and finalizing the Well Visit Note.

#### **Notes:**

Л

- The diagnosis code for the Well Visit note is automatically updated to the code with abnormal findings.
- When reviewing the patient chart there will be two notes for the same date of service, a Well Visit Note and an Encounter.

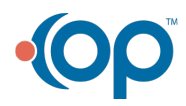